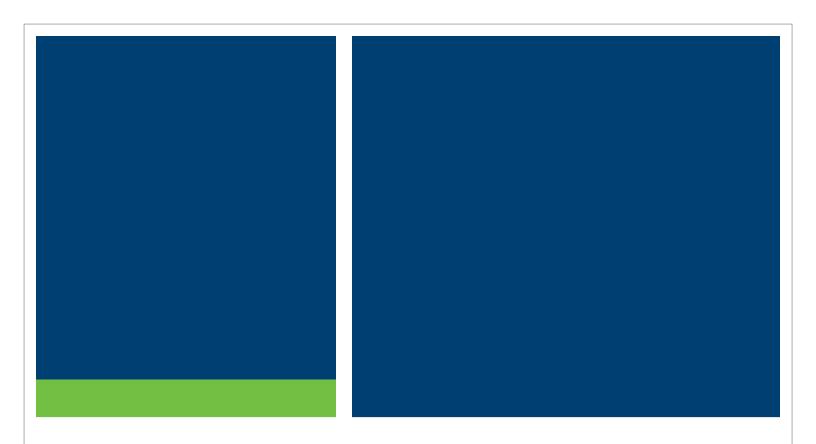

# MSRB's Online Payment Portal User Guide

Version 1.1, July 2018

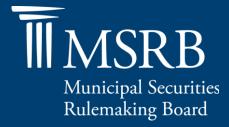

# **Revision History**

| Version | Date      | Description of Changes                                                                              |
|---------|-----------|----------------------------------------------------------------------------------------------------|
| 1.0     | June 2018 | Developed instructions for the electronic payment portal for MSRB registrants and data subscribers. |
| 1.1     | July 2018 | Updated "Complete a Payment" section to remove the credit card service fee.                         |

# **Table of Contents**

| Revision History                 | 2 |
|----------------------------------|---|
| Table of Contents                | 3 |
| Registration                     | 1 |
| Main Navigation                  | 5 |
| Invoice History                  | 5 |
| Payment History                  | 5 |
| Wallet                           | ŝ |
| Other Features                   | ŝ |
| Manage Additional Logins         | 7 |
| Profile                          | 7 |
| Forgot User Name                 | 7 |
| Forgot Password                  | 7 |
| Online Payments                  | 3 |
| Make a Payment                   | 3 |
| Complete a Payment               |   |
| Add New Credit                   |   |
| Apply Credits                    |   |
| AutoPay Contract                 | 2 |
| Create New AutoPay1              | 3 |
| View or Edit Existing AutoPay 14 |   |
| Account Summary1                 | 5 |

## Registration

The MSRB's online payment portal, ePay, provides access to invoice retrieval, making online payments, viewing account history and more. MSRB registrants and data subscribers will receive an email with a link to the ePay portal's registration page.

Select the link provided in the email and enter the following information:

- **1. Email** Enter the email address used for registration with the MSRB. This should be the same email address at which the MSRB ePay registration invitation was received.
- 2. User Name Create a user name that will be used to sign in to the ePay portal.
- 3. Password Create a password that will be used to sign in to the ePay portal.

| Registratio                            | n                                                         |
|----------------------------------------|-----------------------------------------------------------|
| Provide your email, de<br><b>Email</b> | sired username and password to complete your registration |
| User Name                              |                                                           |
| Password                               |                                                           |
| Confirm Password                       |                                                           |
|                                        |                                                           |
|                                        | Register Cancel                                           |
|                                        |                                                           |

Click the **Register** button to complete the registration process.

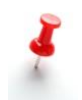

If you did not receive a registration email, contact the MSRB Accounting Department at 202-838-1500 or <u>accounting@msrb.org</u>.

## **Main Navigation**

The navigation bar offers a series of links to assist with managing your account, including:

- The **Make Payment** tab, which allows you to make a payment on an outstanding invoice;
- The AutoPay drop-down menu allows you to create or manage automatic payments;
- The **Invoice History** tab provides an overview of your invoices, which can be exported or printed for your records;
- The Payment History tab, which allows you to view your payment history; and
- The **Wallet** tab, which allows you to add or manage your payment methods.

#### **Invoice History**

Click **Invoice History** from the main navigation bar to see a complete list of your account's paid invoice history. From this page, you can:

- Sort your invoice by number, date, last payment date or amount
- Click Advanced Search, enter a number or date range and click the Search button
- Click the invoice number to view complete invoice details

| Invoice Number                                 | From Invoice Number | - To Invoice Number   | Date            | Start Date        | - End | i Date |             |
|------------------------------------------------|---------------------|-----------------------|-----------------|-------------------|-------|--------|-------------|
| Search Reset                                   |                     |                       |                 |                   |       |        |             |
|                                                |                     |                       |                 |                   |       |        |             |
| Invoice Number                                 | 1¢                  | Invoice Date          | 17              | Last Daymont Dato | I.t.  | Amount |             |
| Invoice Number                                 | ţţ                  | Invoice Date 2/9/2017 | 17              | Last Payment Date | ţţ    | Amount | \$45        |
| Invoice Number<br>EBIT000000001121<br>00038173 | ţţ                  |                       | ↓F<br>4/12/2018 | Last Payment Date | ţţ    | Amount | \$45<br>\$9 |

#### **Payment History**

View a list of all payments and credits on the "Payment History" page.

| Click Advanced S               | earch | to sort the lis        | t and click a nur | mber to view | details.       |
|--------------------------------|-------|------------------------|-------------------|--------------|----------------|
| Payment History Advanced Searc | ab    |                        |                   |              |                |
| Advanced Search                |       |                        |                   |              |                |
| Transaction Number             | ļt.   | Status 11              | Type ↓↑           | Date ↓₹      | Amount         |
|                                |       | Status J†<br>Processed | Type It           | Date 17      | Amount<br>\$1. |
| Transaction Number             |       |                        |                   | •••••        |                |

If viewing the details of a payment in a "Scheduled" or "Failed" status, options to reprocess or cancel the payment will be displayed.

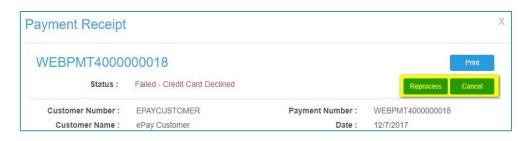

#### Wallet

Streamline your online payment activity by saving your credit card information in the **Wallet**.

| Delete / Edit | Tender Type | 11 | Account Number    | J1 | Exp Date/Routing # |  |
|---------------|-------------|----|-------------------|----|--------------------|--|
| ŵ 🕜           | MasterCard  |    | XXXXXXXXXXXX5100  |    | 12/2020            |  |
| m 🕜           | Visa        |    | XXXXXXXXXXXXX1111 |    | 12/2020            |  |

Click the Add New Payment Method button to add a new form of payment to the Wallet.

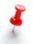

To edit an existing Wallet entry, click the pencil icon. Click the trash can icon to delete an entry.

#### **Other Features**

See additional features by hovering your mouse pointer over your organization's name in the top right of the navigation bar. Here you can:

- View your account summary;
- Apply existing credits;
- Process a prepayment to add a credit to your account;
- View scheduled payments;
- Manage additional logins;
- View your profile details; or
- Log out of your account.

#### Manage Additional Logins

You can create additional login credentials for additional employees who may need to access your ePay account. To do this:

- Click "Manage Additional Logins" from the drop-down menu;
- Click "Create Login" on the lower right corner of the screen;
- Enter a user name and email address for the associated user;
- Create a password and enter their first name and last name; and
- Click Save

#### Profile

You can update your profile information at any time. Hover your mouse pointer over your organization's name in the right corner of the navigation bar and click **Profile**. Here you can:

- View the primary address registered with the MSRB;
- Update the email address associated with your ePay account; or
- Reset your password.

Changing your email address through ePay will not update your registration with the MSRB. <u>Updating your MSRB registration must be done through Form A-12</u>.

#### **Forgot User Name**

Click the "Forgot user name?" link on the ePay portal login screen to request an email with your user name. You must provide the customer number and email address to receive the email.

#### **Forgot Password**

Click the "Forgot password?" link on the ePay portal login screen to request to reset your password. You must provide your user name to receive an email with a link to reset the password.

## **Online Payments**

#### Make a Payment

To make an immediate payment, navigate to the "Make Payment" page and complete the fields described below.

| Make Payment                            | t               |                                  |                |                           |
|-----------------------------------------|-----------------|----------------------------------|----------------|---------------------------|
| Outstanding Invoice                     | Advanced Search |                                  |                | Clear Selected Select All |
| 2 Invoice Number                        | Invoice Date    | Due Date                         | Invoice Amount | Balance                   |
| AVV262 3                                | 5/17/2018       | 6/16/2018                        | \$41,194.40    | \$39,242.88               |
| AVI994                                  | 3/17/2018       | 4/16/2018                        | \$10,964.36    | \$10,964.36               |
| Prepayment Amount:<br>Additional Notes: |                 |                                  |                | 5 Export                  |
|                                         | Que             | stions? View a user guide or con |                |                           |

- 1. Advanced Search Filter the list of invoices by invoice number or invoice date.
- 2. **Outstanding Invoices** Shows currently outstanding invoices for the account. Click on a column header to sort the list.
- 3. **Invoice Number** Click on any number displayed in this column to see a detailed view of the invoice, which can be printed or downloaded as a PDF.
- 4. **Pay** Check this box to select an invoice to pay. Use the "Select All" or "Clear Selected" links for quick selection.
- 5. **Export** Click this button to download a list of outstanding invoices as a CSV file.
- 6. **Prepayment Amount** Enter an amount for prepayment.
- 7. Additional Notes Use this field to add any desired notes to the payment.
- 8. Total Displays the total payment amount.
- 9. **Next** Click this button to advance to the "Review & Pay" page, where users can select a payment method and complete the payment.

#### **Complete a Payment**

Select a payment method and complete the payment from the "Review & Pay" page.

| Selected T      | ransactions 🕕 |                |                                                                                                    |
|-----------------|---------------|----------------|----------------------------------------------------------------------------------------------------|
|                 | Invoice # ↓   | Balance        | IT Payment IT                                                                                                    |
| 52900086        |               | \$39,694.      | 40 \$39,694.40                                                                                                    |
| Payment C       | Options 2     |                | Total: \$39,694.40                                                                                                  |
| Select/Edit     | Tender Type   | Account Number | Exp Date/Routing #                                                                                                  |
| ۲               | Visa(Default) | XXXXXXXXX0000  | 12/2018                                                                                                    |
| 0 🕜             | Visa          | XXXXXXXXX1546  | 12/2018                                                                                                    |
| Card Security ( | Code:         |                | <ul> <li>Add New Payment Method</li> <li>Pay Now</li> <li>Pay Later</li> <li>Review Terms and Conditions</li> </ul> |
|                 |               |                | <ul> <li>I accept the terms and conditions of the above<br/>agreement</li> </ul>                                    |

- 1. Selected Transactions Provides a review of the items that will be paid in a transaction, including any additional prepayment.
- 2. Payment Options Displays Wallet entries to be selected for payment.
- 3. Add New Payment Click this button to add a new wallet entry.
- 4. Pay Now Select this and click the Submit button to make a payment.
- 5. Pay Later Select this and enter a date to schedule a future payment.
- 6. Terms and Conditions Click to review, then select the checkbox to continue.
- 7. Cancel Click this button to cancel and return to the previous page.
- 8. Submit Click this button to confirm the transaction.
  - a. If "Pay Now" was selected, the transaction will be processed immediately.
    - i. If the transaction is approved, you will see a confirmation page.
    - ii. If the transaction was denied, you will be directed back to the "Review & Pay" page. An error message will show the reason for the failed transaction.
    - b. If "Pay Later" was selected, you will be directed to a confirmation page and the payment will be processed on the selected date.

#### **Add New Credit**

ePay allows users to add credit to their account for later use. To do this, hover your mouse pointer over your organization's name and click **Process Prepayment**.

| Process Prepaymen            | t   |  |
|------------------------------|-----|--|
| Prepayment Amount<br>Comment | PAY |  |

**Payment Amount** – Enter the desired amount to be added as credit.

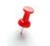

The amount entered will be available as a credit on the account and can later be used to apply against an outstanding invoice.

Comment – Enter a comment to be added with the payment.
Pay – Click this button to advance to the "Review & Pay" page, where users can select a payment method and complete the payment.

#### **Apply Credits**

On the "Apply Existing Credit" page, users can view a list of documents where an existing credit exists and apply the existing credit to an open balance. To apply an existing credit, follow these steps:

1. Click the **Select This** button to choose a credit document toward which you wish to apply an existing credit.

| Apply Exist      | ing Credit       |                |                |                |                  |
|------------------|------------------|----------------|----------------|----------------|------------------|
| Document Type: / | All 🔹 Max R      | tesults: 200 V |                |                | SEARCH           |
| SELECT DOCUMENT  | DOCUMENT #       | DOCUMENT DATE  | DOCUMENT TOTAL | APPLIED AMOUNT | UNAPPLIED AMOUNT |
| SELECT THIS      | PMT0000000120541 | 9/21/2017      | \$164,949.32   | \$164,949.31   | \$0.01           |

- 2. The "Outstanding Invoices" page will open and display a list of all outstanding invoices.
- 3. If the existing credit balance is equal to or larger than the available outstanding invoices

| Show Transactions     | by Transaction Date | ● <sup>All</sup> | m:<br>To:          |                |                   | ESET     |
|-----------------------|---------------------|------------------|--------------------|----------------|-------------------|----------|
| oplied Amount: \$0.(  | 0.4                 |                  |                    |                |                   |          |
| applied Amount: \$0.0 |                     |                  |                    |                |                   |          |
|                       |                     |                  |                    | Clear          | r Selected        | Select A |
| TRANSACTION#          | TRANSACTION DATE    | DUE DATE         | TRANSACTION AMOUNT | BALANCE DUE    | PAY<br>IN<br>FULL | AMOUN    |
| UD000003558           | 3/31/2018           | 4/30/2018        | \$1,556.78         | \$1,556.78     |                   | 0.01     |
| UD000003566           | 3/31/2018           | 4/30/2018        | \$1,237.50         | \$1,237.50     |                   | 0.01     |
| UD000003568           | 3/31/2018           | 4/30/2018        | \$1,116.22         | \$1,116.22     |                   |          |
| UD000003555           | 3/31/2018           | 4/30/2018        | \$2,052.46         | \$2,052.46     |                   |          |
| UD000003551           | 3/31/2018           | 4/30/2018        | \$320.78           | \$33.59        |                   |          |
| UD000003553           | 3/31/2018           | 4/30/2018        | \$2,267.79         | \$2,267.79     |                   |          |
| UD000003572           | 3/31/2018           | 4/30/2018        | \$1,807.71         | \$1,807.71     |                   |          |
| T00060281             | 3/31/2018           | 4/30/2018        | \$74,287.21        | \$74,287.21    |                   |          |
| UD000003560           | 3/31/2018           | 4/30/2018        | \$2,341.21         | \$2,341.21     |                   |          |
| UD000003564           | 3/31/2018           | 4/30/2018        | \$2,010.80         | \$2,010.80     |                   |          |
|                       |                     |                  |                    | 1 <u>2 3 4</u> |                   | 8 9 10   |
| ELECTED TRA           | NSACTIONS           |                  |                    |                |                   | Expo     |
| TRANSACTION #         | TRANSACTION BALANCE | PAY              | /MENT(S)           |                |                   |          |
| UD000003558           | \$1,556             | .78              | \$0.01             |                |                   |          |
|                       |                     | 611              | BTOTAL:\$0.01      |                |                   |          |

to choose from, the "Pay in Full" checkbox can be selected, or users can enter an amount to apply in the "Amount" field.

- 4. Click the **Pay** button to continue.
- 5. A confirmation page will open, showing:
  - a. The selected invoice(s), including the original balance and the amount to be applied toward the balance; and

b. The original existing credit, the amount to be applied toward the invoice and the remaining credit balance from the credit document.

| TRANSACTION # | TRANSACTION BALANCE | PAYMENT(S) |                |                  |
|---------------|---------------------|------------|----------------|------------------|
| JD000003558   | \$1,556.78          | \$0.01     |                |                  |
| Applied Cree  | dit Details         |            |                |                  |
|               | dit Details         | TOTAL      | APPLIED AMOUNT | UNAPPLIED AMOUNT |

- 6. Click the **Confirm** button to continue.
- 7. An "Applied Credit Receipt" window will appear. You will be directed back to the "Existing Credit" page to process additional transactions if needed.

| Download PDF         |                    |                                 |
|----------------------|--------------------|---------------------------------|
| Nodus Tech           |                    |                                 |
| West First Street    |                    |                                 |
| Claremont, CA 91711  |                    |                                 |
| Customer Number: BAK | ERSEM0001          | Applied Date: 2/28/2017         |
| Customer Name: Bak   | er's Emporium Inc. | Applied Credit Amount: \$13.24  |
| Payment Number: PYN  | /NT00000000294     | Unapplied Credit Amount: \$0.00 |
| Applied Invo         | oice List          |                                 |
| INVOICE #            | APPLIED AMOUNT     | REMAINING BALANCE               |
|                      |                    |                                 |

## **AutoPay Contract**

The AutoPay feature allows users to set up an automatic payment to occur on a repeated basis.

#### **Create New AutoPay**

Click "New AutoPay Contract" under the **AutoPay** tab to get started. The features of this page are shown and described below.

| New AutoPay Contract |                                                                             |       |                             |
|----------------------|-----------------------------------------------------------------------------|-------|-----------------------------|
| Memo:                | Memo                                                                        |       |                             |
| Payment Option:      | Fixed Amount:                                                               | \$    | 25                          |
|                      | Based on Invoice Due D                                                      |       |                             |
|                      | <ul> <li>Based on Invoice Docun</li> <li>Based on All Outstandin</li> </ul> |       |                             |
|                      |                                                                             | y inv | olees                       |
| First Payment Date:  | 06/01/2018                                                                  |       |                             |
| End Date:            | No end date                                                                 |       |                             |
|                      | Ends after:                                                                 |       | Occurrence                  |
|                      | Ends by:     End D                                                          | ate   |                             |
| Frequency:           | Monthly                                                                     |       |                             |
| Payment Method:      | Q                                                                           |       |                             |
|                      | XXXXXXXXXXXX3582<br>07/2020                                                 |       |                             |
|                      | Review Terms and Conditio                                                   | ns    |                             |
|                      | I accept the terms and c                                                    | ondit | ions of the above agreement |
|                      | A service fee of 2.5% will be                                               | e app | lied to each payment        |
|                      | Save                                                                        |       |                             |

- 1. Memo Add a note to the invoice.
- 2. Currency AutoPay only works with U.S. dollars.
- **3.** Payment Option Select a preferred option for generating automatic payment to be made during each contract cycle.
  - a. Fixed Amount Generate a payment for the specific amount entered.
  - **b.** Based on Invoice Due Date Generate a payment for the total balance of outstanding invoices with a due date of less than or equal to the current date.
  - **c.** Based on Invoice Document Date Generate a payment for the total balance of the outstanding invoices with a document created date that is less than or equal to the current date.
  - **d.** Based on All Outstanding Invoices Generate a payment for the total balance of all outstanding invoices.
- **4.** First Payment Date Establish the first date for the AutoPay contract to run. This date will be used to determine future payment dates.
- 5. End Date Options The End Date options are available if there is a desired time for the AutoPay contract to end automatically.
- 6. No End Date The contract will not end automatically.
- 7. Ends After Specify the number of cycles for the contract to run before it ends.
- 8. Ends By Specify a date for the contract to end.

- 9. Frequency The frequency for each AutoPay cycle.
- **10. Payment Method** Select a saved method of payment from the account Wallet to use for AutoPay payment.
- 11. Terms and Conditions Review the Terms and Conditions and select the box to confirm.
- 12. Save Click this button to save the AutoPay contract.

#### View or Edit Existing AutoPay

View available AutoPay contracts on an account by clicking "Existing AutoPay Contracts" under the **AutoPay** tab. Click on any value in the "Contract" column to view more details.

| Contract Number:                  | RBP0000000   | 00004           |    | Customer #:      | A111         | 11                  |  |
|-----------------------------------|--------------|-----------------|----|------------------|--------------|---------------------|--|
| Status:                           | Active       |                 |    | Customer Name:   | Test         | ting View AutoPay   |  |
| Memo:                             |              |                 |    | Payment Method:  | Crea         | lit Card            |  |
| Payment Option:                   | Fixed Amount | \$1.00          |    | Card Number:     | XXX          | XXXXXXXXXX1111      |  |
| Frequency:                        | Pay every mo | nth on the 24th |    | Card Expiration: | 12/2         | 020                 |  |
| Next Payment Date:                | 05/24/2018   |                 |    |                  |              |                     |  |
|                                   | Cancel       | Edit            |    |                  |              |                     |  |
|                                   |              | Lun             |    |                  |              |                     |  |
| utoPay Payments                   |              |                 |    |                  |              |                     |  |
| utoPay Payments<br>Payment Number | 17           | Process Date    | ţţ | Amount           | ţţ.          | Status              |  |
|                                   | ĻĒ           |                 | ţţ | Amount           | ↓↑<br>\$1.00 | Status<br>Processed |  |

- **1.** To edit an AutoPay contract, click the **Edit** button while viewing the details page.
  - a. All fields presented when creating the AutoPay contract can be edited, except the "Currency" field, which is fixed to U.S. dollars.
- **2.** Change the state of the contract by selecting from the "Status" dropdown menu. The available states to select are:
  - a. Active The contract will continue to run its cycle as normal.
  - b. On-Hold The contract is paused momentarily with the intention of being active again in the future.
  - c. Closed The contract has ended and will not be set to active again. Setting the contract status to 'Closed' cannot be reversed after saving.
- 3. Click the Save button to save the edits and close.

## **Account Summary**

View and overview of the account, including outstanding invoices, payment history and scheduled payments from the "Account Summary" page.

- 1. Outstanding Invoices Displays a quick summary of the account.
  - a. If the account has an outstanding credit balance, click the **View Available Credit** button to visit the "Apply Existing Credit" page.
  - b. The table displays the five most recent outstanding invoices. Click any invoice number to see more details. Click "View All Open Invoices" to see a full list of outstanding invoices and navigate to the "Make Payment" page.
- 2. Payment History Shows the five most recent payments.
  - a. Click on a payment number to see a detailed view of the payment. Click the "View All Payment History" link to see a complete list of the account's payment history.
- 3. Scheduled Payments Shows the five most recent scheduled payments.
  - a. Click any number to see a detailed view of the scheduled payment. Click the "View Complete List" to manage scheduled payments further.

| Outstanding Invoices                                                                                                    |           |                                                        |                                                               |                   |                                                                                                    |
|----------------------------------------------------------------------------------------------------|-----------|--------------------------------------------------------|---------------------------------------------------------------|-------------------|----------------------------------------------------------------------------------------------------|
| Total Balance E<br>Total Available Cre<br>Net Balar                                                                                                    | edit: \$  | 0.01 VIEW AVAILABLE                                    | CREDIT                                                        |                   |                                                                                                    |
| INVOICE #                                                                                                    | DATE      | DUE DATE                                               | т                                                             | OTAL              | BALANCE DUE                                                                                                    |
| UD000003558                                                                                                    | 3/31/2018 | 4/30/2018                                              |                                                               | \$1,556.78        | \$1,556.78                                                                                                    |
| UD000003566                                                                                                    | 3/31/2018 | 4/30/2018                                              |                                                               | \$1,237.50        | \$1,237.50                                                                                                    |
| UD000003568                                                                                                    | 3/31/2018 | 4/30/2018                                              |                                                               | \$1,116.22        | \$1,116.22                                                                                                    |
| UD000003555                                                                                                    | 3/31/2018 | 4/30/2018                                              |                                                               | \$2,052.46        | \$2,052.46                                                                                                    |
| UD000003551                                                                                                    | 3/31/2018 | 4/30/2018                                              |                                                               | \$320.78          | \$33.59                                                                                                    |
|                                                                                                    |           |                                                        |                                                               |                   |                                                                                                    |
| ayment History                                                                                                    |           |                                                        |                                                               |                   |                                                                                                    |
| Payment History<br>PAYMENT NUM                                                                                                    | MBER      | TYPE                                                   | DAT                                                           | E                 |                                                                                                    |
| PAYMENT NUM                                                                                                    |           | TYPE<br>Payment                                        | DATI<br>4/24/2018                                             | E                 | View All Open Invoice AMOUNT                                                                                       |
| PAYMENT NUN                                                                                                    |           |                                                        |                                                               | E                 | View All Open Invoice<br>AMOUNT<br>\$1.00                                                                          |
| PAYMENT NUN<br>WEBPMT0000000018<br>WEBPMT0000000014                                                                                                    |           | Payment                                                | 4/24/2018                                                     | E                 | View All Open Invoice<br>AMOUNT<br>\$1.00<br>\$509.75                                                              |
| PAYMENT NUK<br>WEBPMT000000018<br>WEBPMT000000014<br>WEBPMT000000007                                                                                                |           | Payment<br>Payment                                     | 4/24/2018<br>4/19/2018                                        | E                 | View All Open Invoice<br>AMOUNT<br>\$1.00<br>\$509.76<br>\$1.00<br>\$840.00<br>\$840.00                            |
| PAYMENT NUK<br>WEBPMT000000018<br>WEBPMT0000000014<br>WEBPMT0000000007<br>WEBPMT0000000002                                                                          |           | Payment<br>Payment<br>Payment                          | 4/24/2018<br>4/19/2018<br>4/13/2018                           | E                 | View All Open Invoice<br>AMOUNT<br>\$1.00<br>\$51.00<br>\$1.00<br>\$840.00<br>\$287.19                             |
| PAYMENT NUK<br>WEBPMT000000018<br>WEBPMT0000000014<br>WEBPMT0000000007<br>WEBPMT0000000002                                                                          |           | Payment<br>Payment<br>Payment<br>Payment               | 4/24/2018<br>4/19/2018<br>4/13/2018<br>4/12/2018              | E                 | View All Open Invoice<br>AMOUNT<br>\$1.0(<br>\$509.7/<br>\$1.0(<br>\$840.0)<br>\$287.11                            |
| PAYMENT NUN<br>WEBPMT0000000014<br>WEBPMT0000000007<br>WEBPMT0000000002<br>CREDT000000007562                                                                        |           | Payment<br>Payment<br>Payment<br>Payment<br>CreditMemo | 4/24/2018<br>4/19/2018<br>4/13/2018<br>4/12/2018<br>3/31/2018 |                   | View All Open Invoice<br>AMOUNT<br>\$1.00<br>\$509.79<br>\$1.00<br>\$840.00<br>\$287.19<br>View All Payment Histor |
| Payment History<br>PAYMENT NUM<br>WEBPMT0000000014<br>WEBPMT0000000007<br>WEBPMT0000000007<br>CREDT000000007562<br>cheduled Payments<br>SCHEDULED DATE<br>4/18/2018 |           | Payment<br>Payment<br>Payment<br>CreditMemo            | 4/24/2018<br>4/19/2018<br>4/13/2018<br>4/12/2018              | E<br>PROCESS STAT | View All Open Invoice<br>AMOUNT<br>\$1.00<br>\$509.75<br>\$1.00<br>\$840.00<br>\$287.15<br>View All Payment Histor |